.1 در ابتدا پس از ورود به سامانه گلستان وارد منوی "پیشخوان خدمت" قسمت "درخواست اخذ درس مطالعه آزاد" شوید و روی کلمه "درخواست جدید" کلیک نمایید.

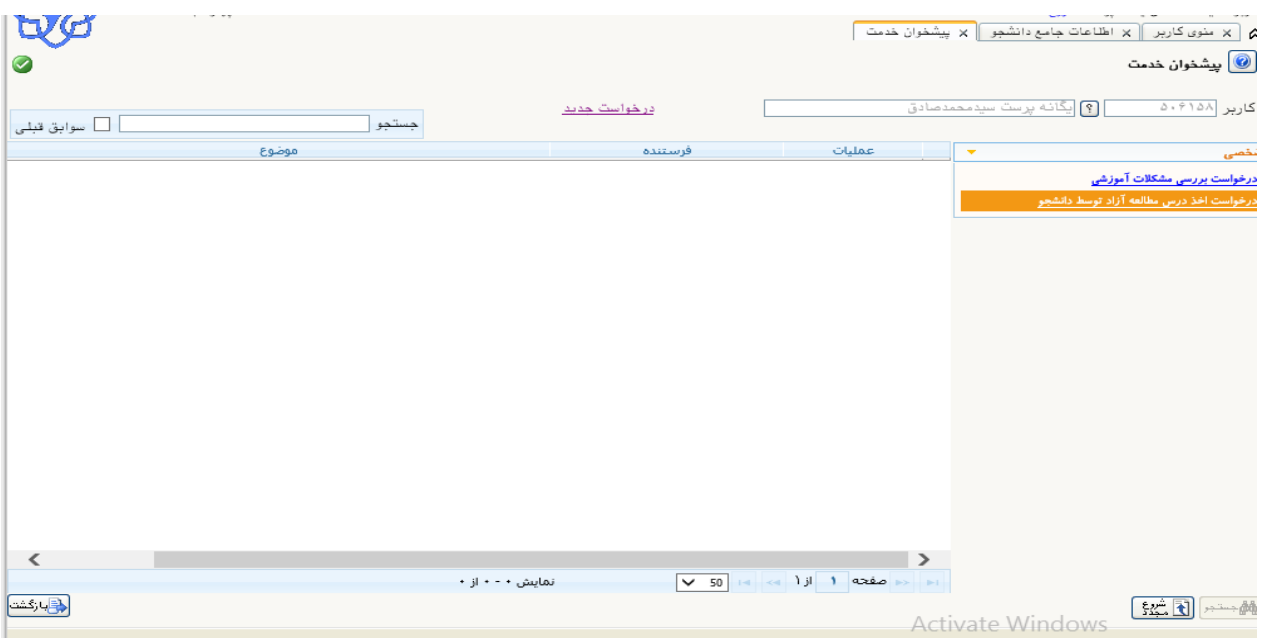

.2 هنگامیکه "درخواست جدید" را کلیک نمودید صفحه زیر ظاهر می شود کد درس مورد نظر را انتخاب و روی کلمه "ایجاد" و سپس کلمه "بازگشت" کلیک نمایید.

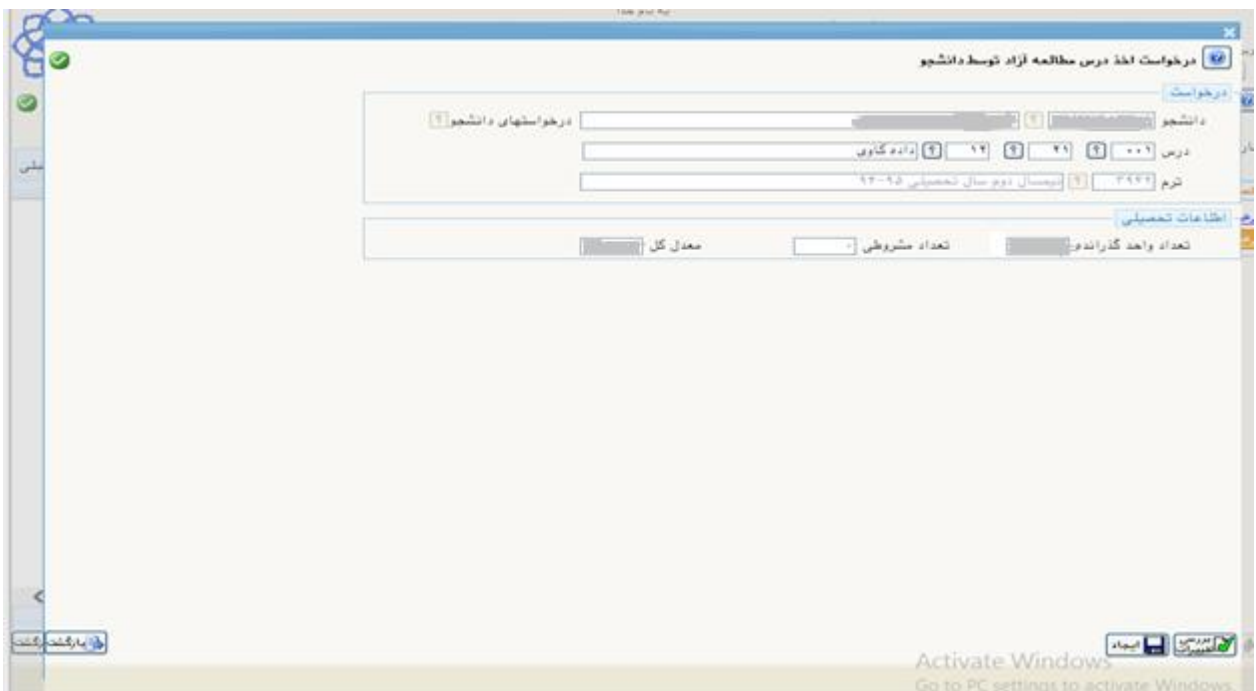

.3 پس از انجام مراحل فوق یک ردیف جدید به شکل زیر نمایش داده می شود.

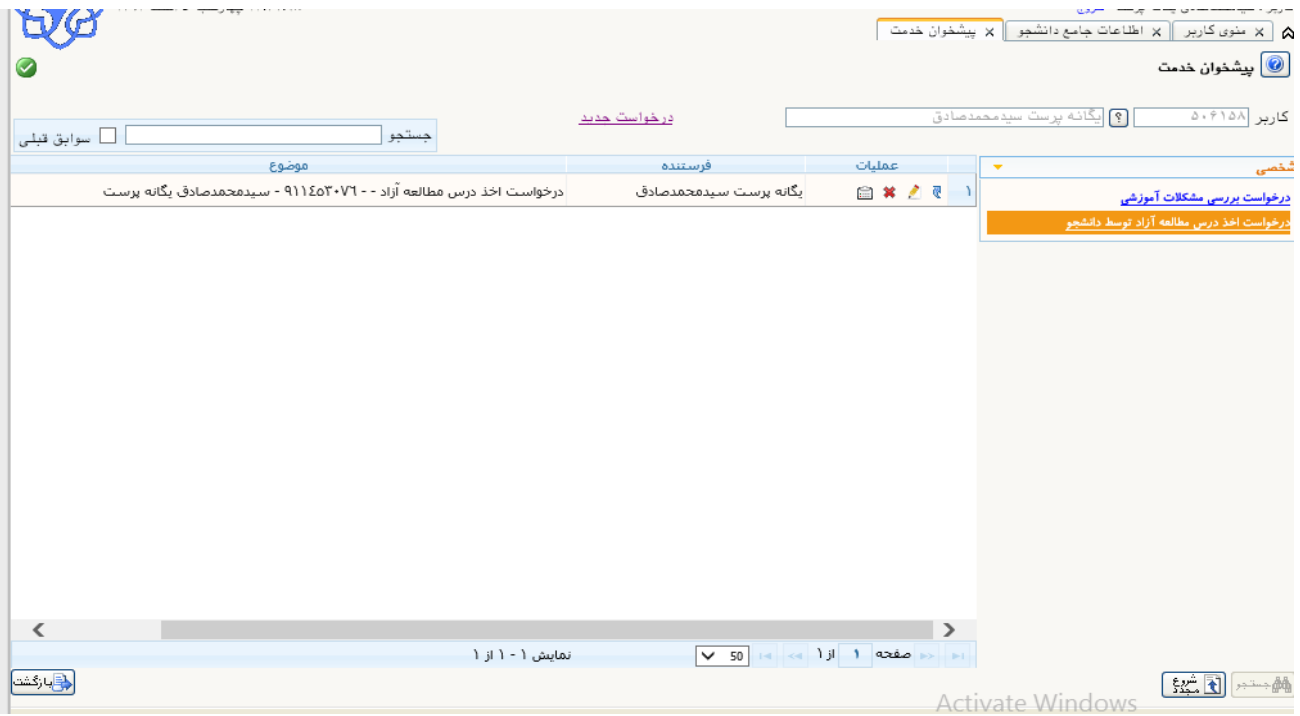

برای حذف درخواست بایستی روی گزینه **×** کلیک و پس از باز شدن پنجره زیر کلمه "حذف " را کلیک نمایید.

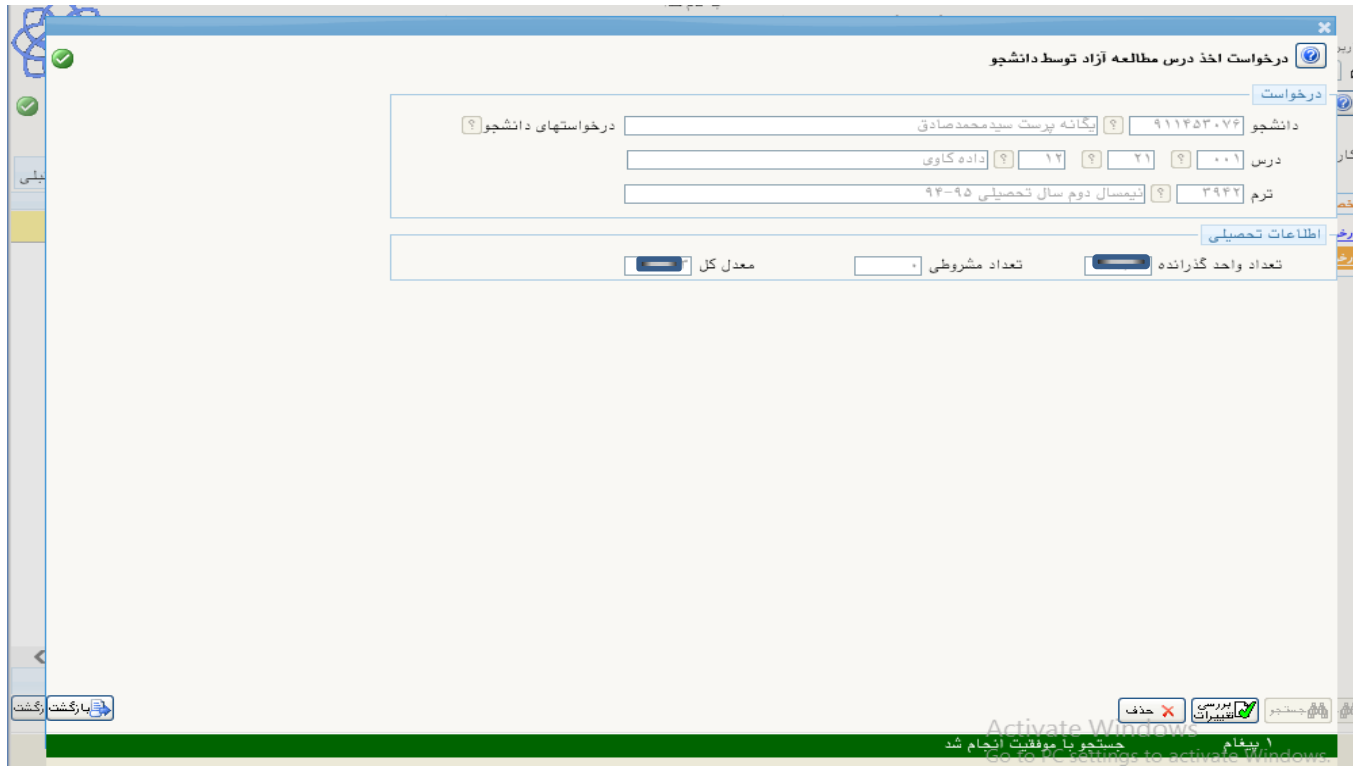

 جهت ویرایش درخواست قبل از تایید و ارجاع به مرحله بعد، میتوانید روی گزینه کلیک نمایید و پس از باز شدن پنجره زیر و ویرایش درخواست، کلمه اصالح را کلیک نمایید.

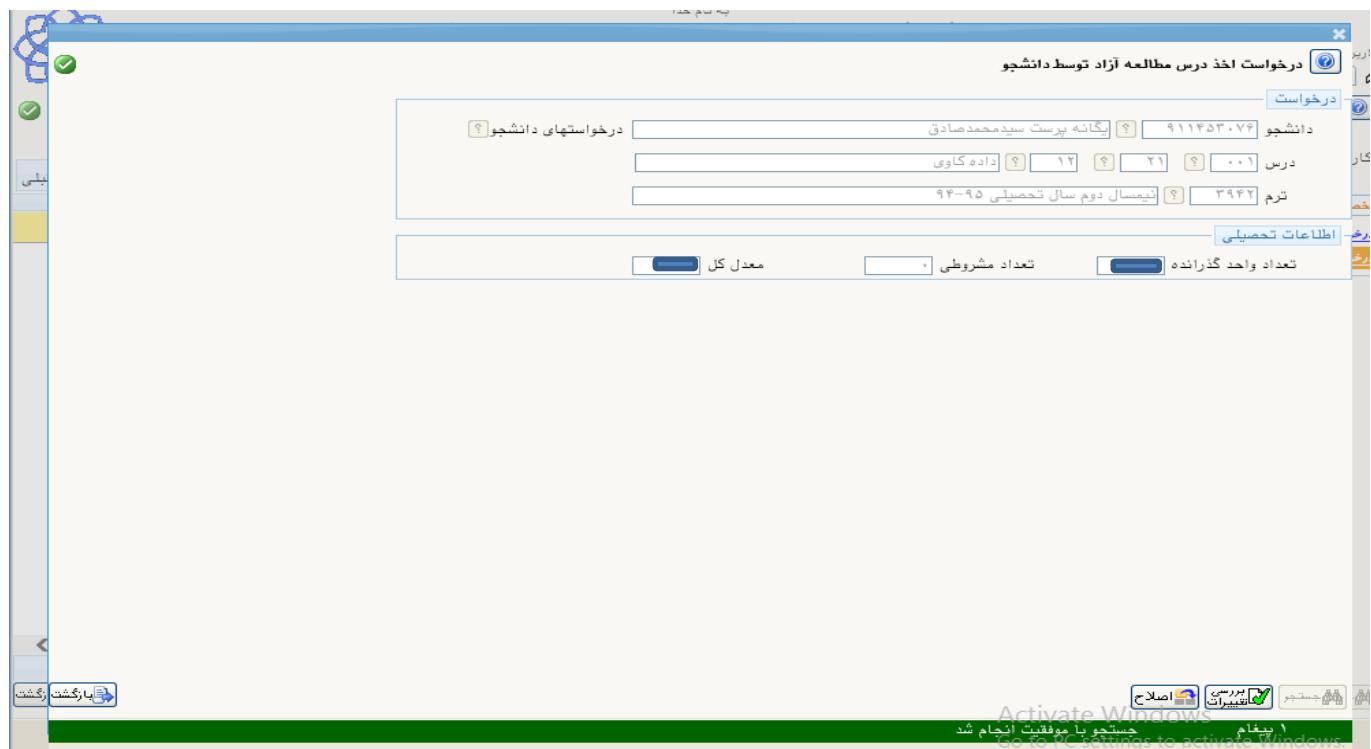

 به منظور ثبت و تایید درخواست خود بایستی روی عالمت کلیک نمایید. الزم به ذکر است در صورت عدم تایید، درخواست معرفی به استاد شما به مرحله بعد **ارجاع داده نخواهد شد.**

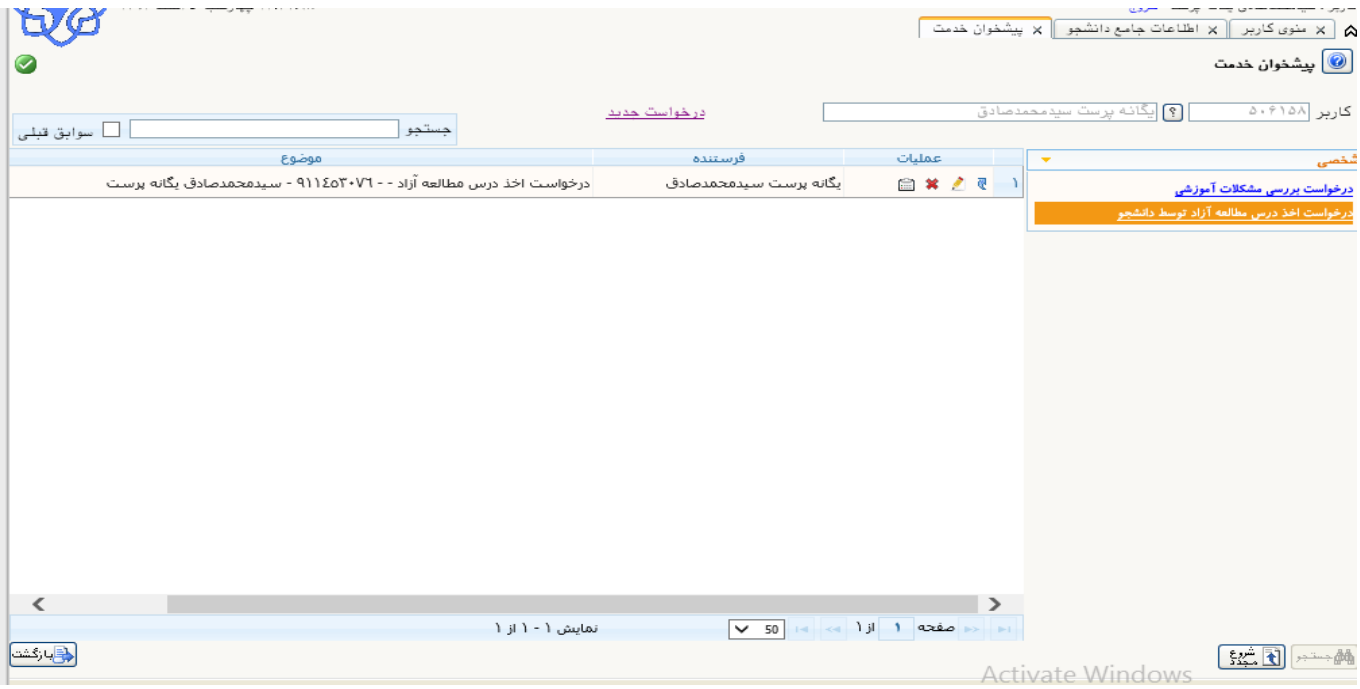

جهت مشاهده مرحله انجام کار درخواست خود می توانید روی گزینه کلیک نماید در اینصورت پنجره ای به صورت زیر نمایش داده

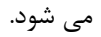

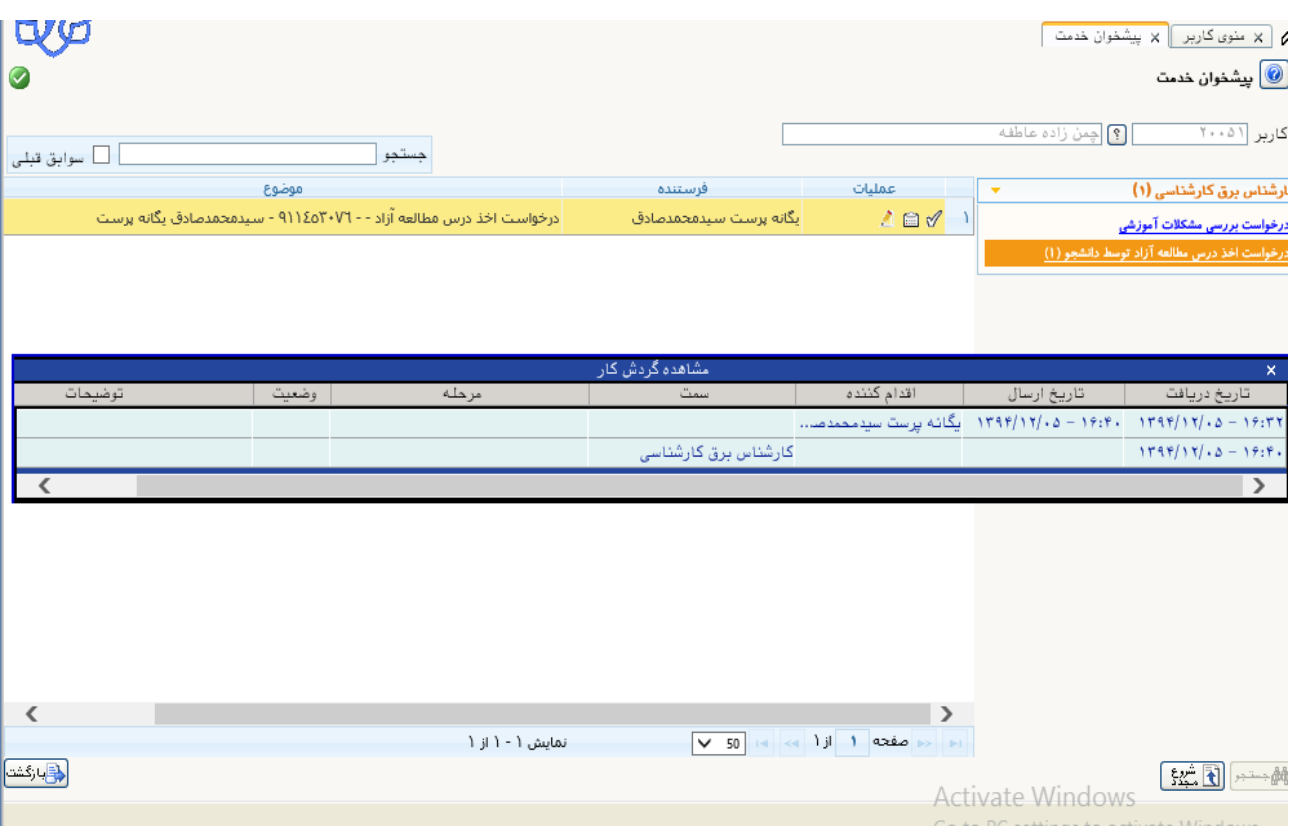

.4 درصورت عدم تایید هر مرحله درخواست مجددا در کارتابل و پورتال دانشجو فعال می گردد و الزم است دانشجو ضمن رفع دلیل مشروح در قسمت توضیحات نسبت به تایید مجدد درخواست خود اقدام نماید.

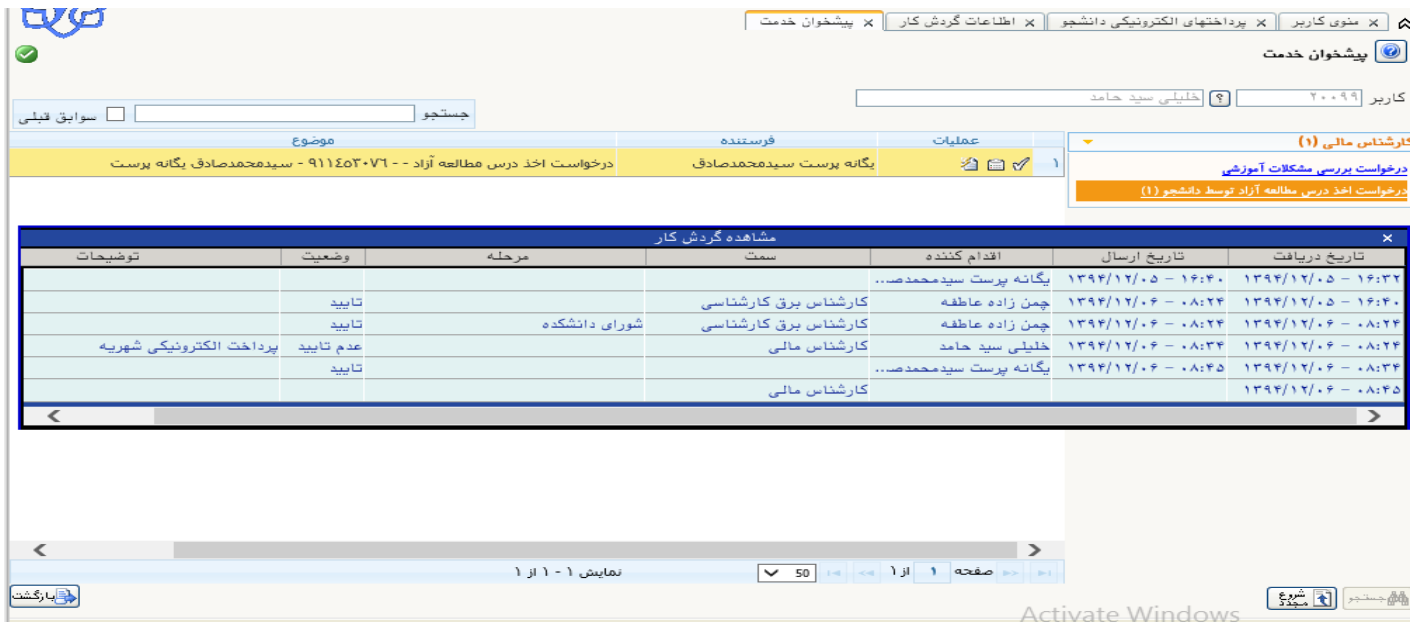

.5 زمانی درخواست معرفی به استاد شما مورد موافقت قرارگرفته است که درخواست مذکورتوسط قسمت های مختلف به شرح ذیل مورد تایید و موافقت قرار گیرد. در اینصورت دانشجو بایستی در تاریخ مشخص شده در قسمت توضیحات مربوط به **"مشاهده گردش کار"**  $\blacksquare$ " در جلسه امتحان درس حضور یابد. و عدم حضور دانشجو در تاریخ تعیین شده به منزله غیبت دانشجو می باشد.

- دانشجو،
- کارشناس آموزش،
- شورای دانشکده،
	- واحد مالی،
- رئیس دانشکده و تعیین استاد درس،
	- استاد درس
- کارشناس آموزش و تعیین زمان امتحان
- ثبت درس در اطالعات جامع دانشجو